## **Настройка прямого обмена с Банком в 1С**

*Обращаем внимание, что одновременно в программе "1С" нельзя использовать 1С:ДиректБанк и обмен через текстовый файл (выгрузка/загрузка). При переключении необходимо руководствоваться инструкцией к конкретной программе 1С, используемой в организации клиенте банка (см. список программ [http://v8.1c.ru/edi/edi\\_app/bank/standards.htm](http://v8.1c.ru/edi/edi_app/bank/standards.htm) ).*

#### *1 способ:*

*Чтобы начать процесс настройки 1С:ДиректБанк для работы с банком в разделе «Организации» откройте форму «Банковские счета» и выберите команду «Сервис 1С ДиректБанк:*

#### *Подключить»*

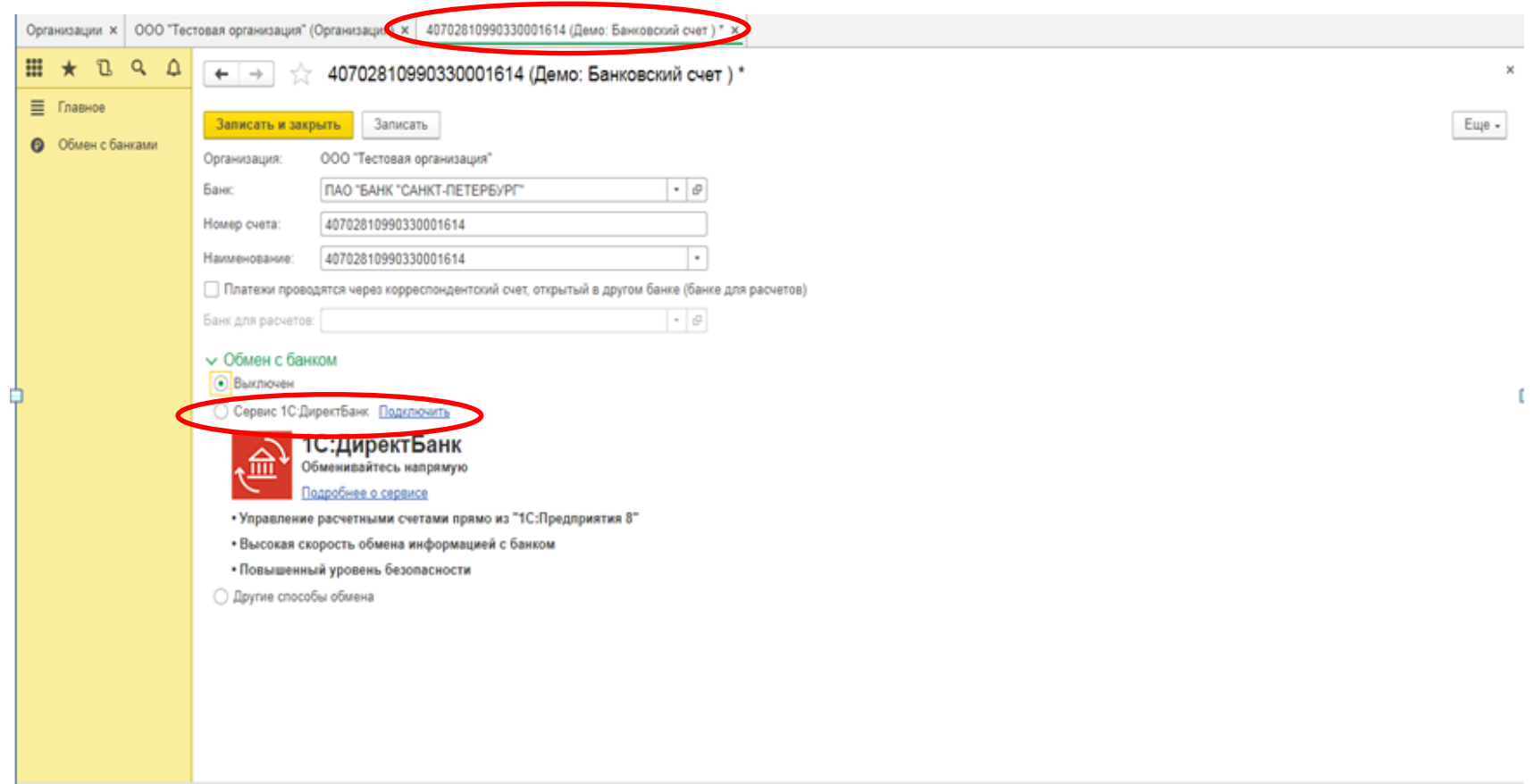

#### *Программа откроет «Помощник подключения к сервису 1С:ДиректБанк»*

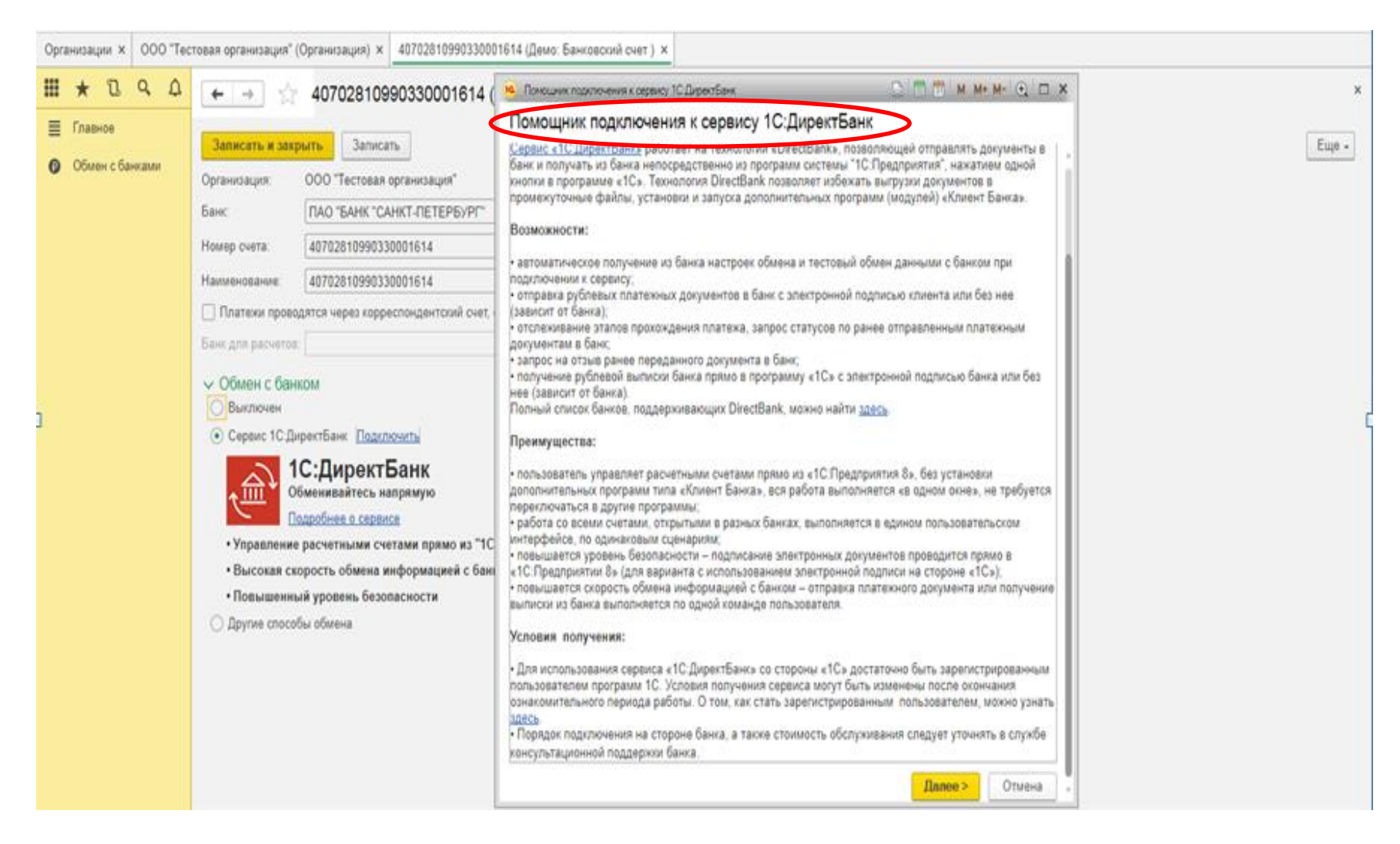

## *Укажите способ создания настройки обмена с сервисом «Автоматическое получение с сервера банка»*

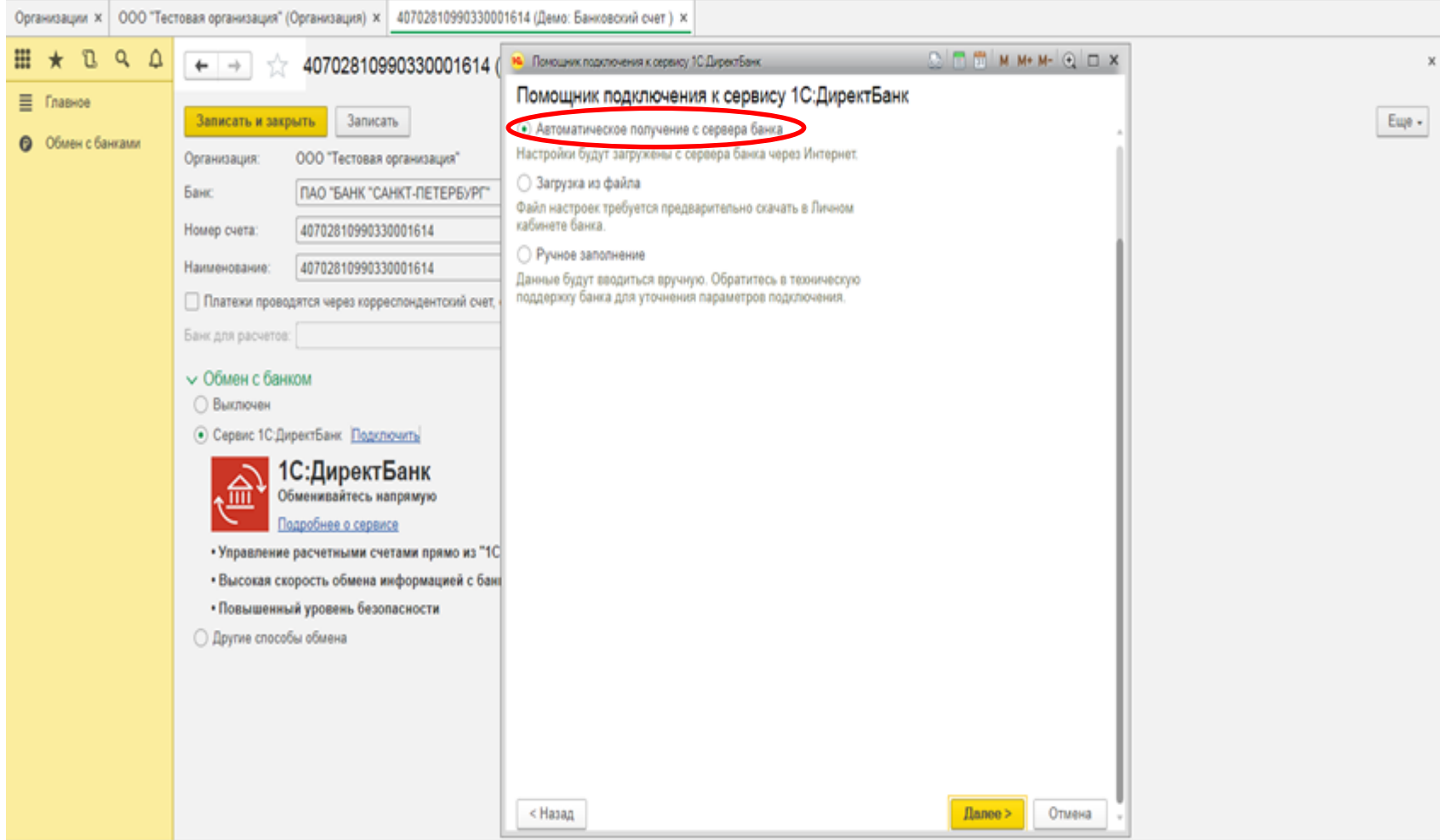

#### Закройте окно с предложением установить расширение

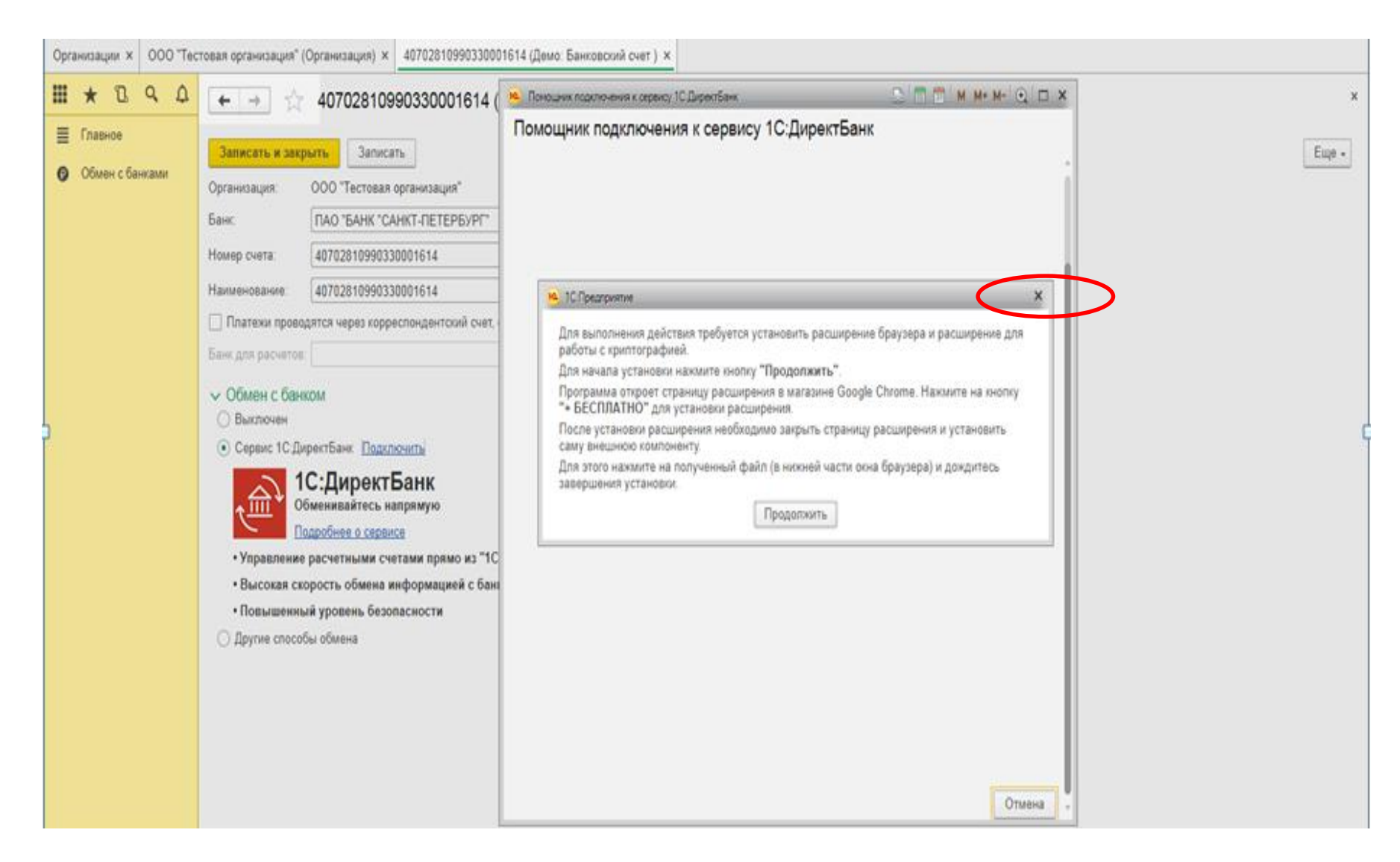

## *Введите параметры входа на сервер банка:*

# *Адрес сервера <https://i.bspb.ru/1C>*

## *Логин и Пароль, которые используются для авторизации в ИБ*

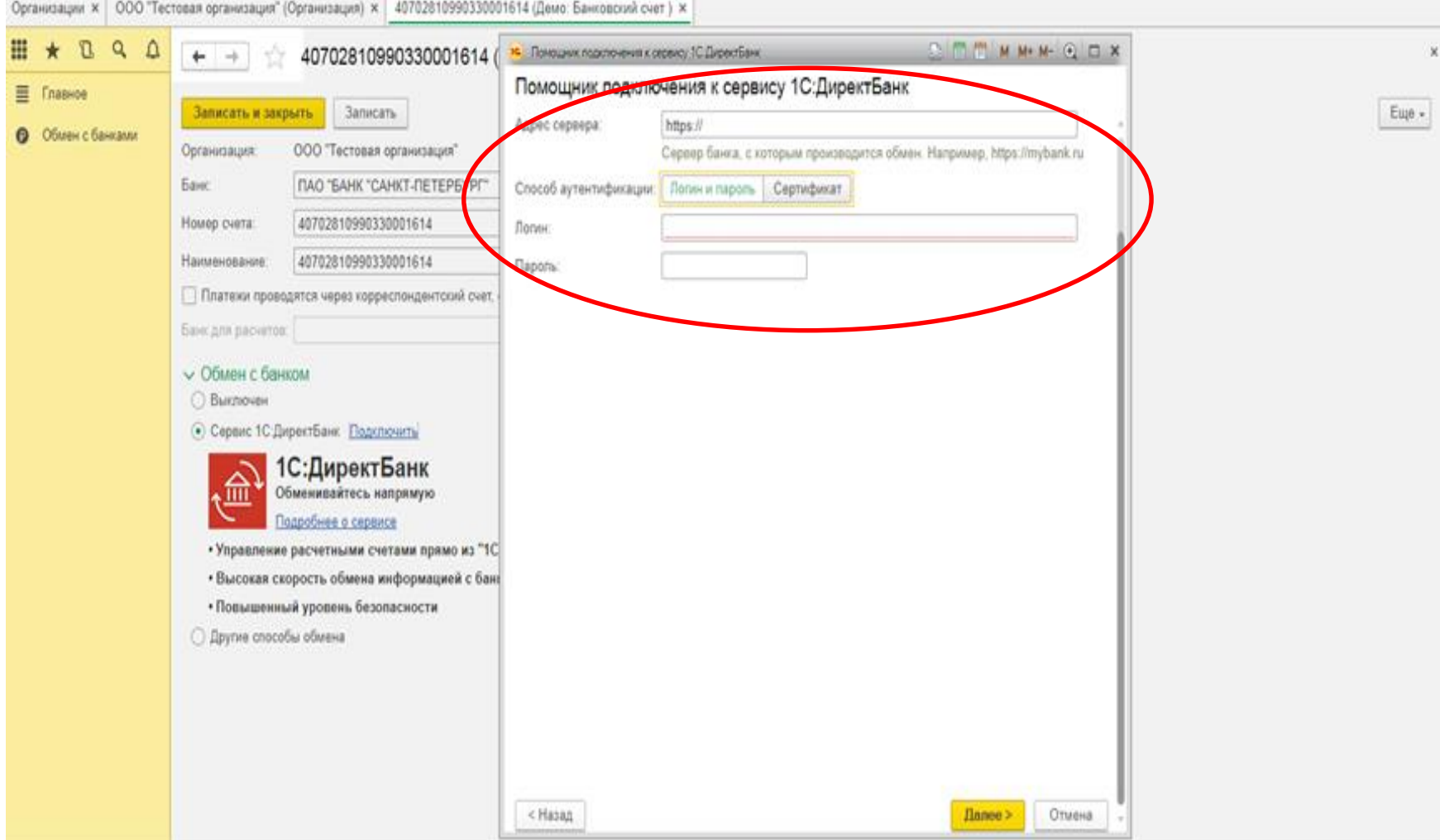

#### *Введите SMS код для подтверждения подключения*

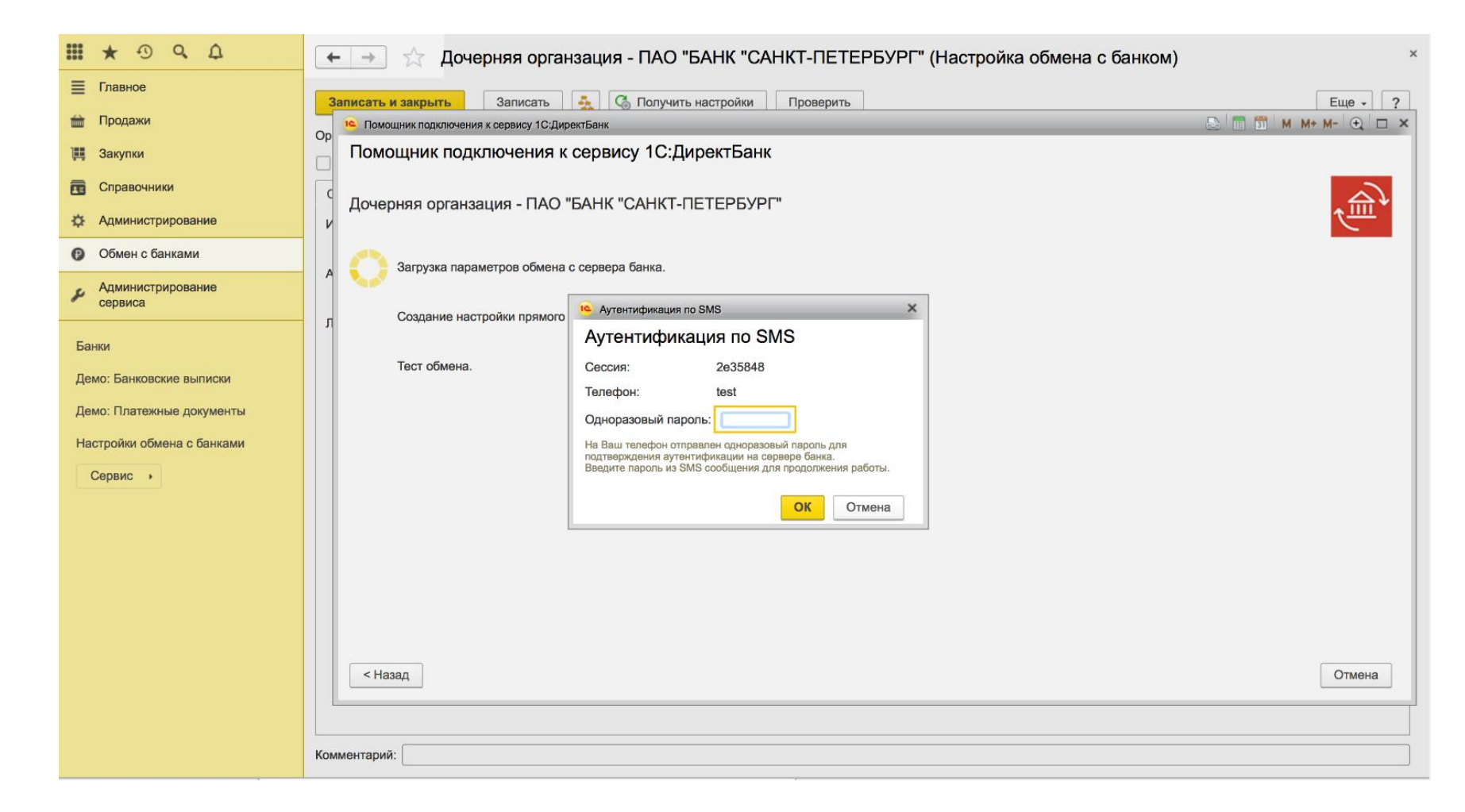

### *Программа получит настройки и запустит автоматический тест настроек с сервером банка. По результатам будет выведено сообщение о результате подключения к сервису банка*

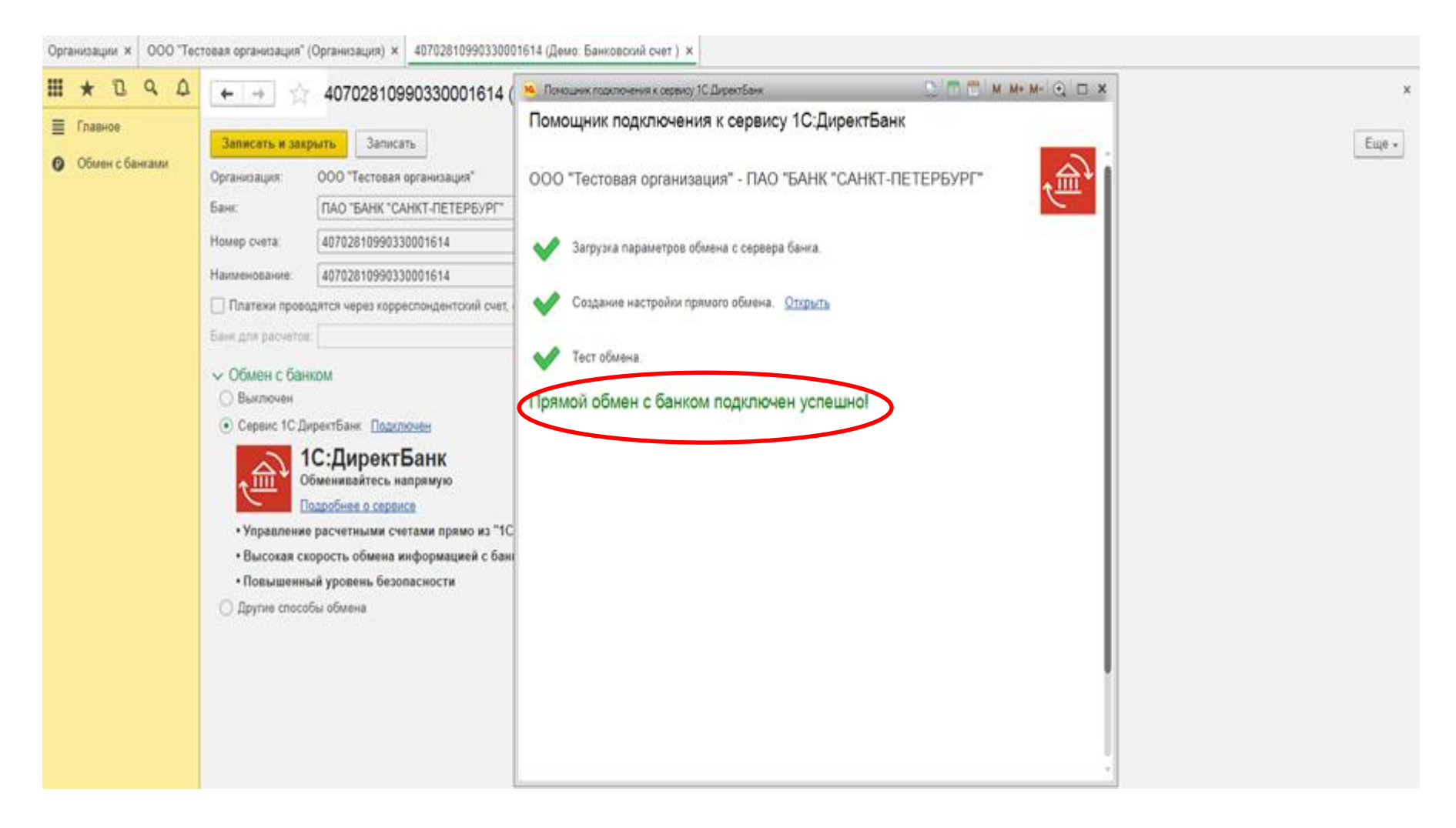

### *2 способ:*

## *В разделе «Обмен с банками» откройте форму «Настройки обмена с банками» и выберите команду «Получить настройки»*

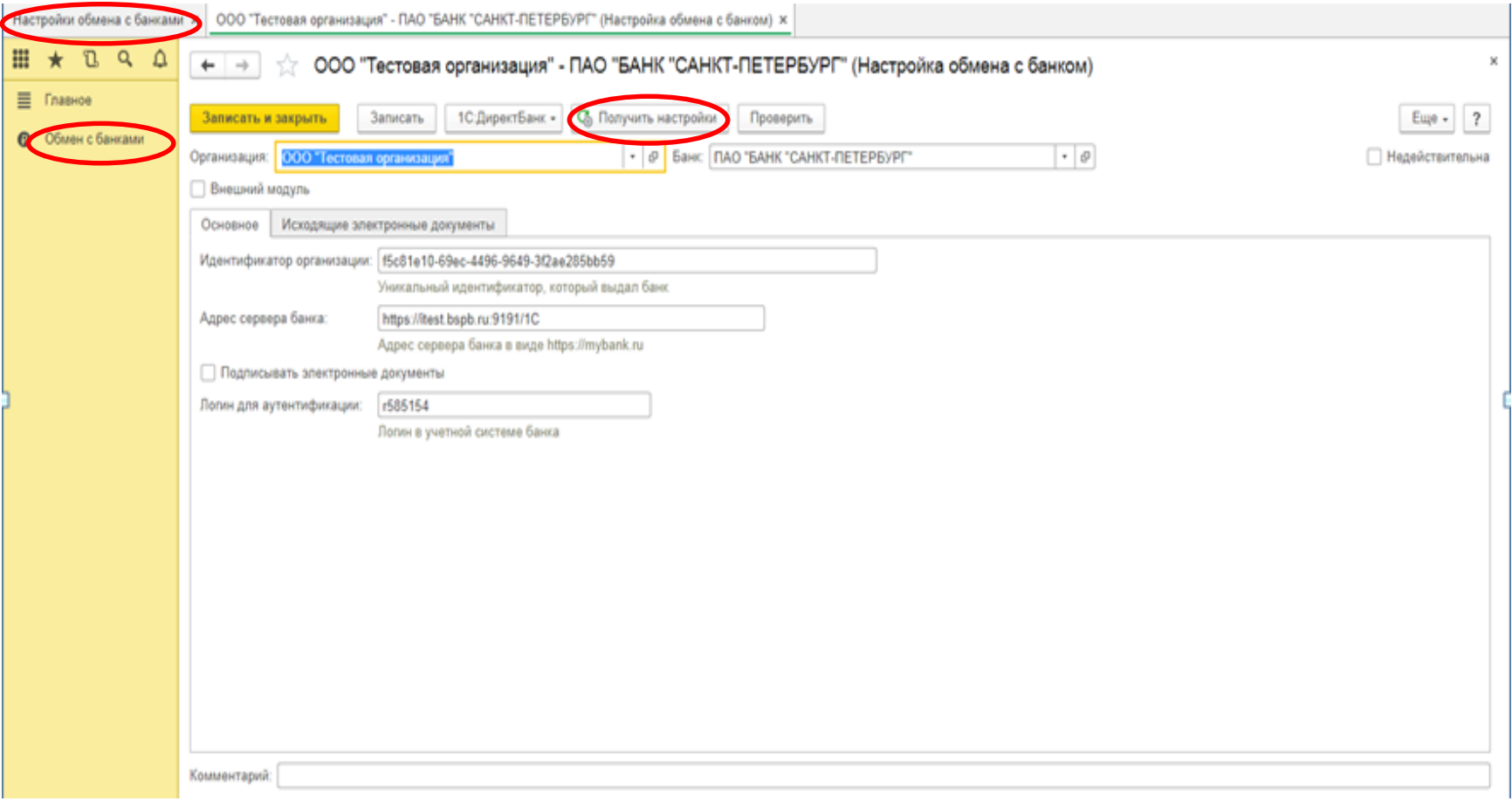

### *Укажите способ создания настройки обмена с сервисом «Автоматическое получение с сервера банка»*

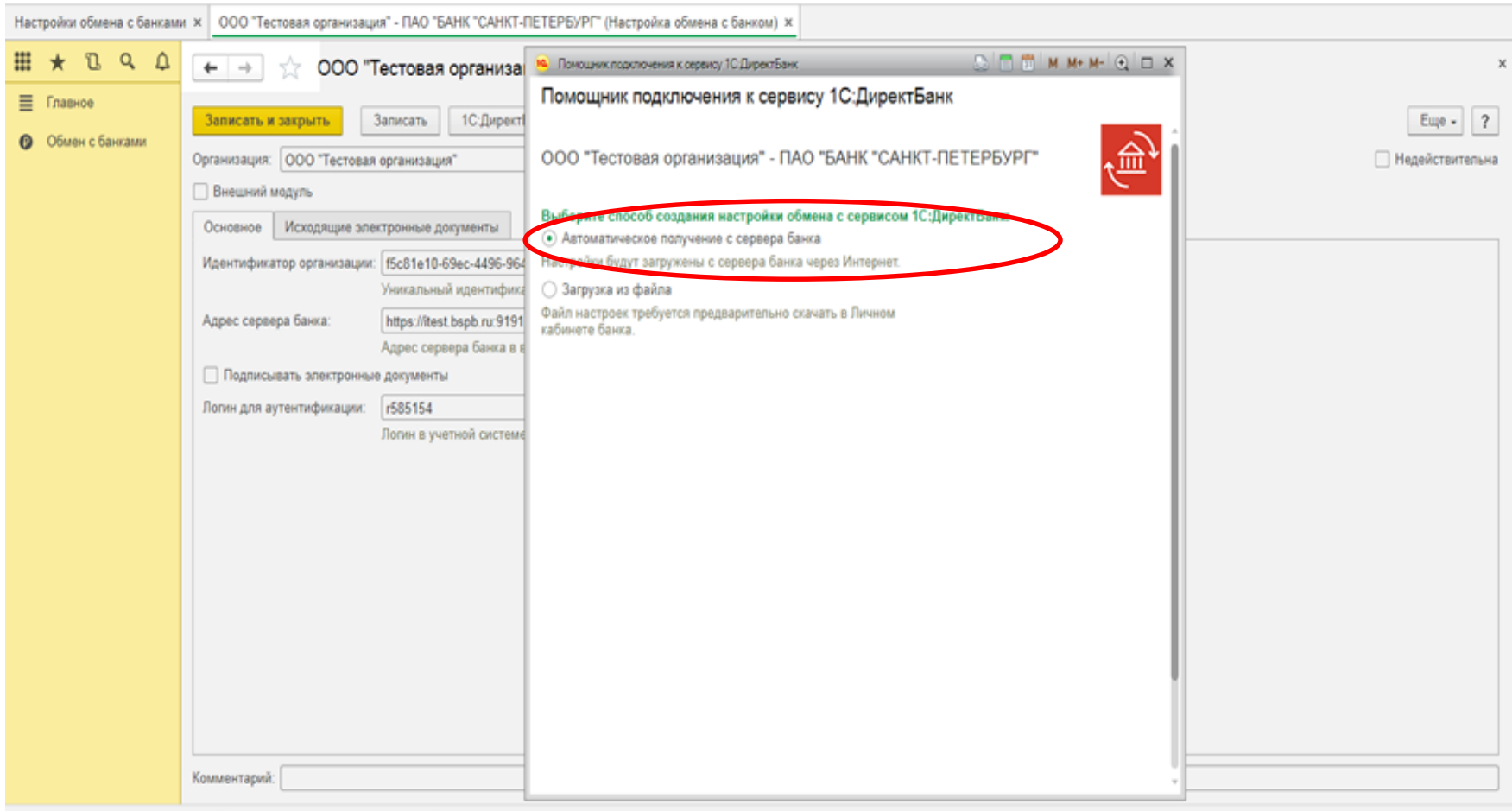

*Рис.9*

### **Диагностика подключения обмена с банком**

*Чтобы осуществить диагностику связи с банком необходимо выбрать «Обмен с банками», далее «Настройки обмена с банком» и выполнить «Проверить»*

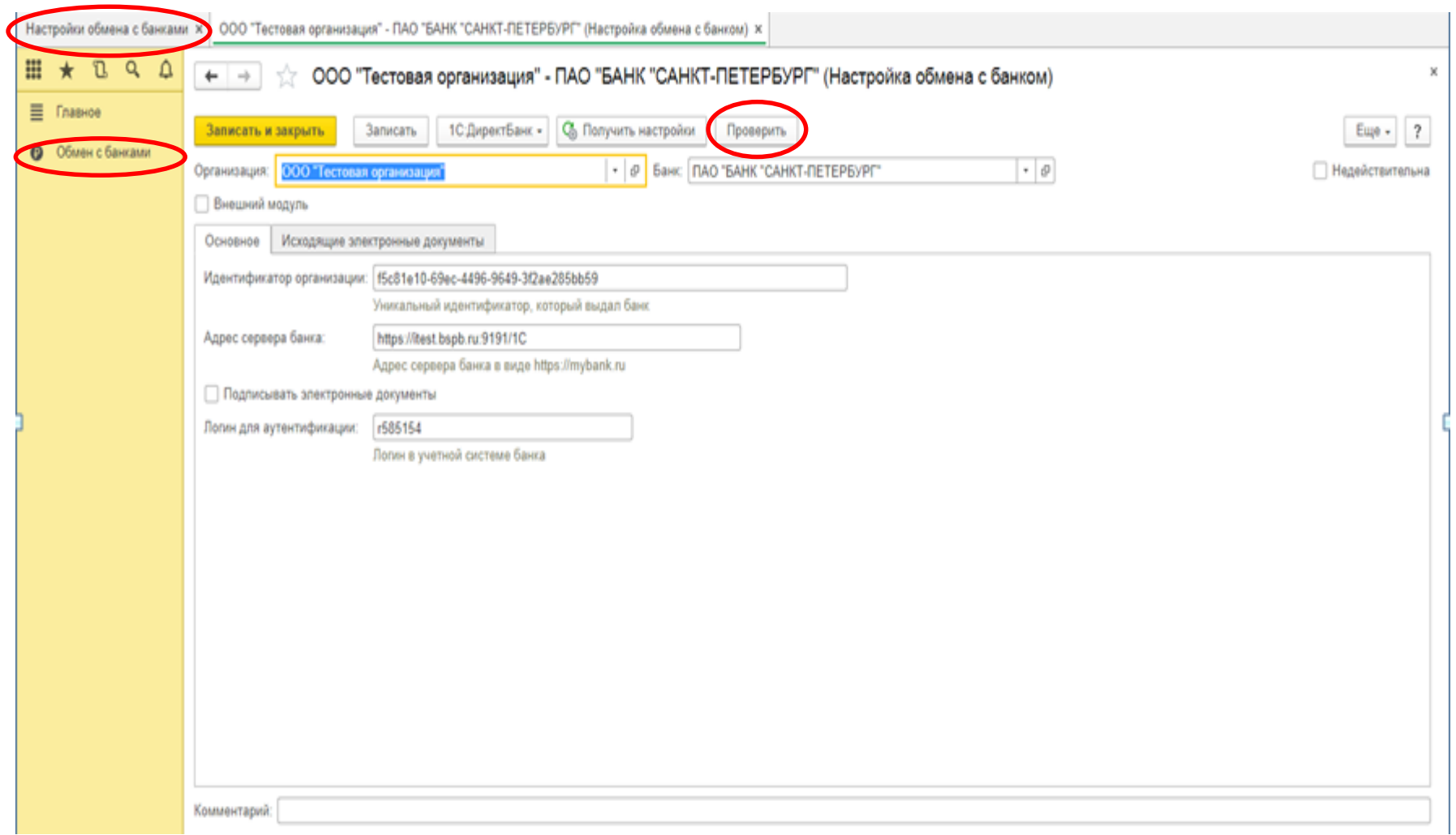

# Введите логин и пароль, которые используются в ИБ, для аутентификации на сервере банка

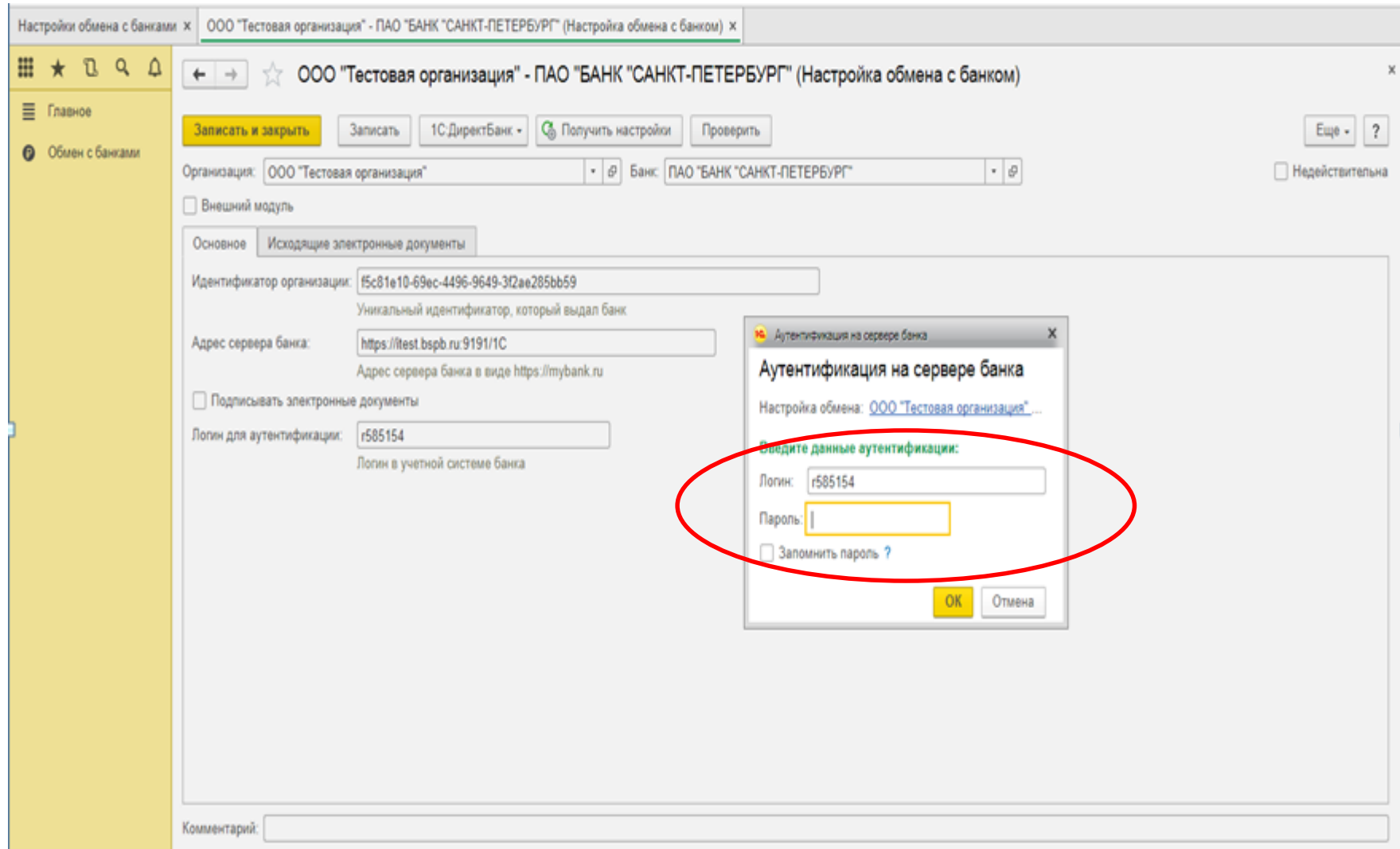

# Введите SMS код для подтверждения

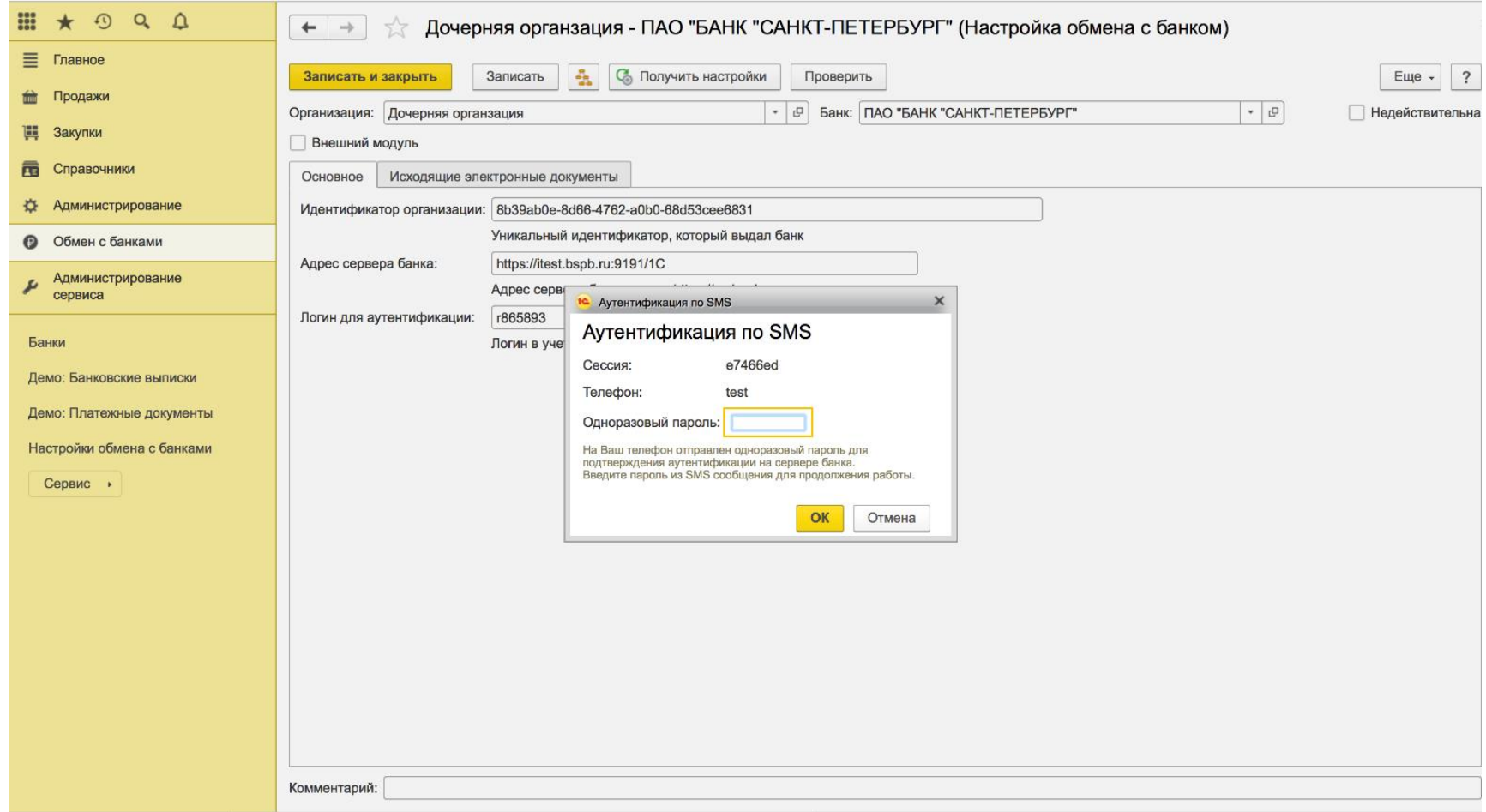

# *Программа выполнит диагностику и сообщит о результате подключения к сервису банка*

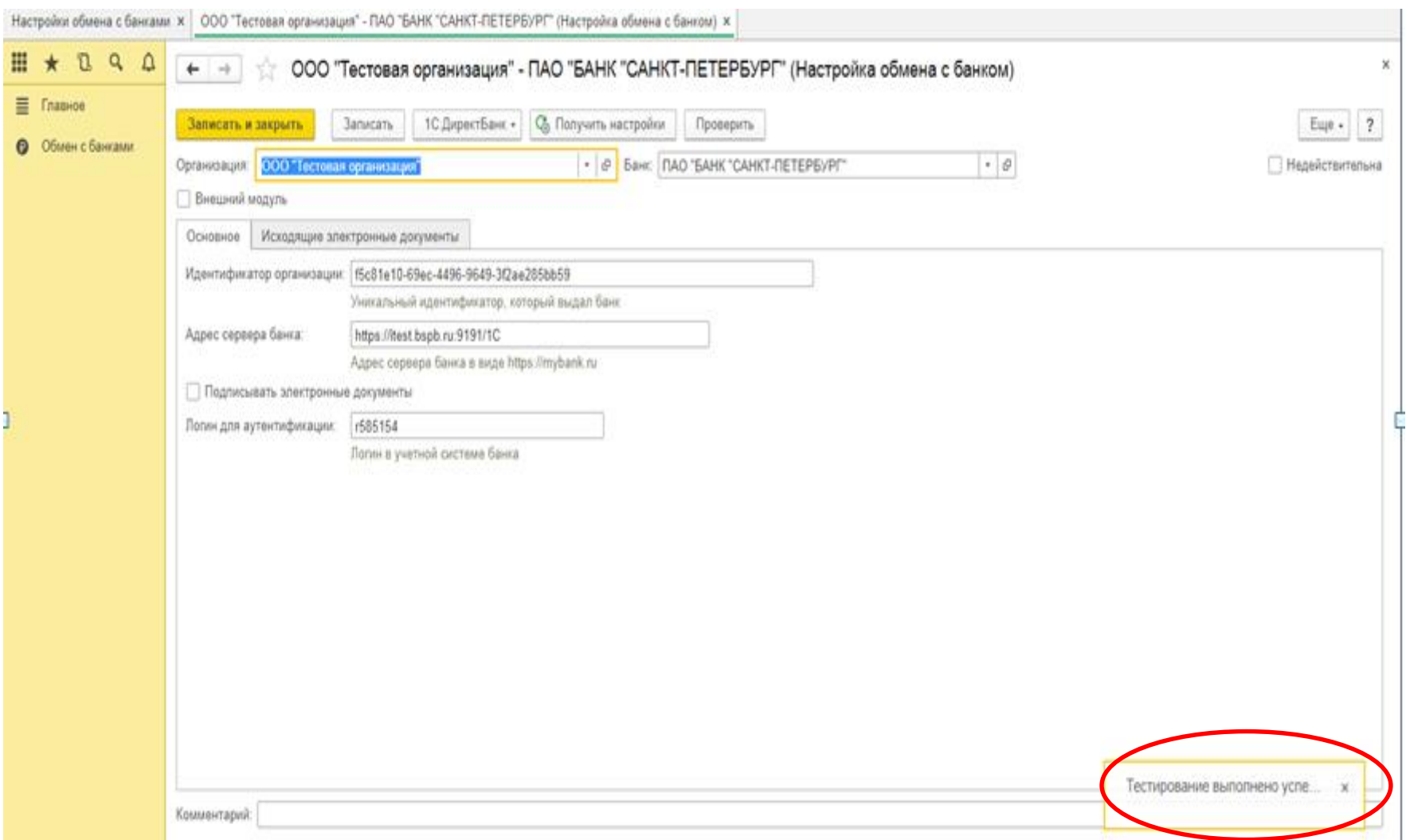